### www.3D-Tool.com **3D-Tool V15 Quick Reference: 3D-Mode**

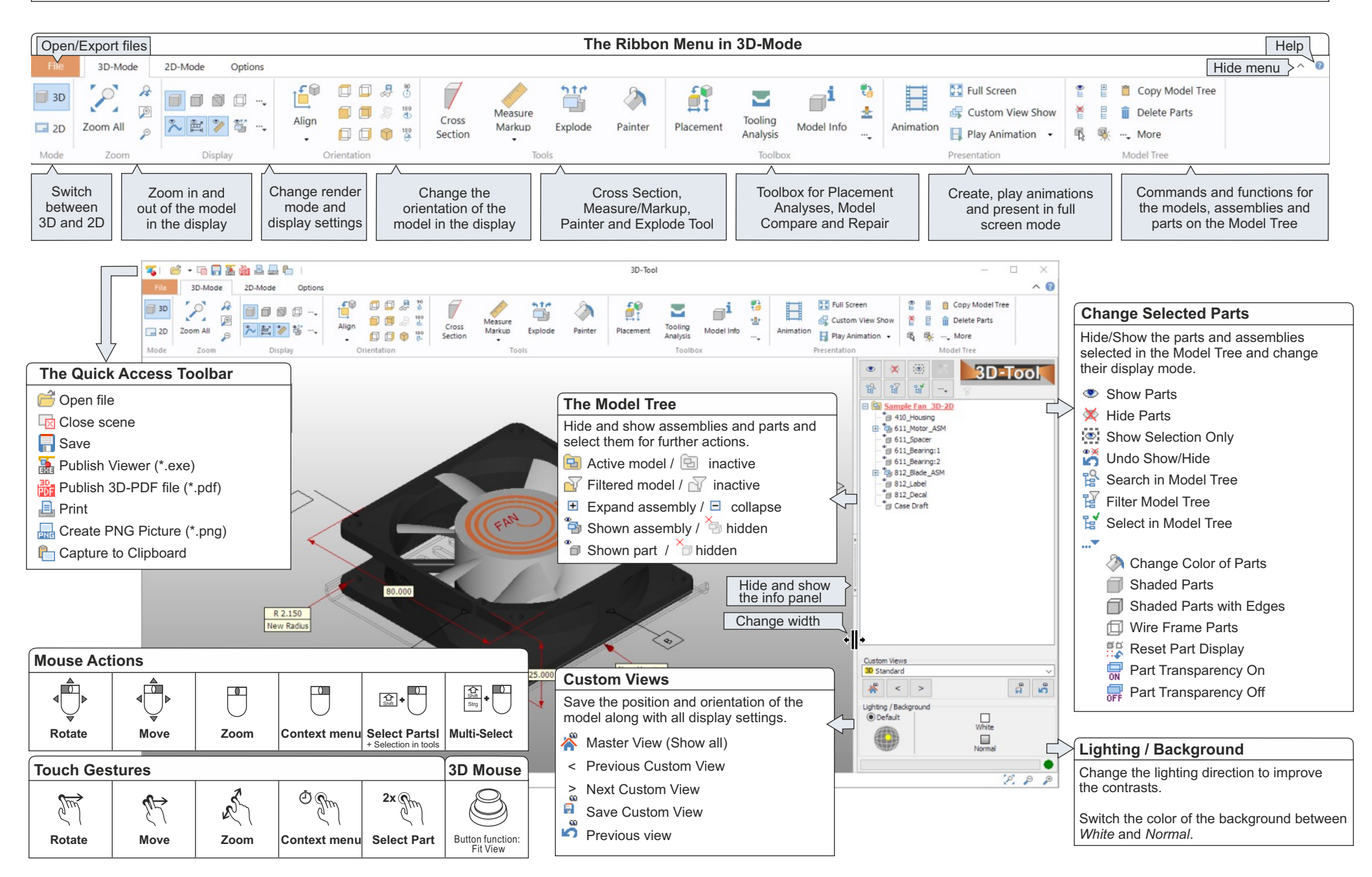

### www.3D-Tool.com **3D-Tool V15 Quick Reference: 3D-Tools**

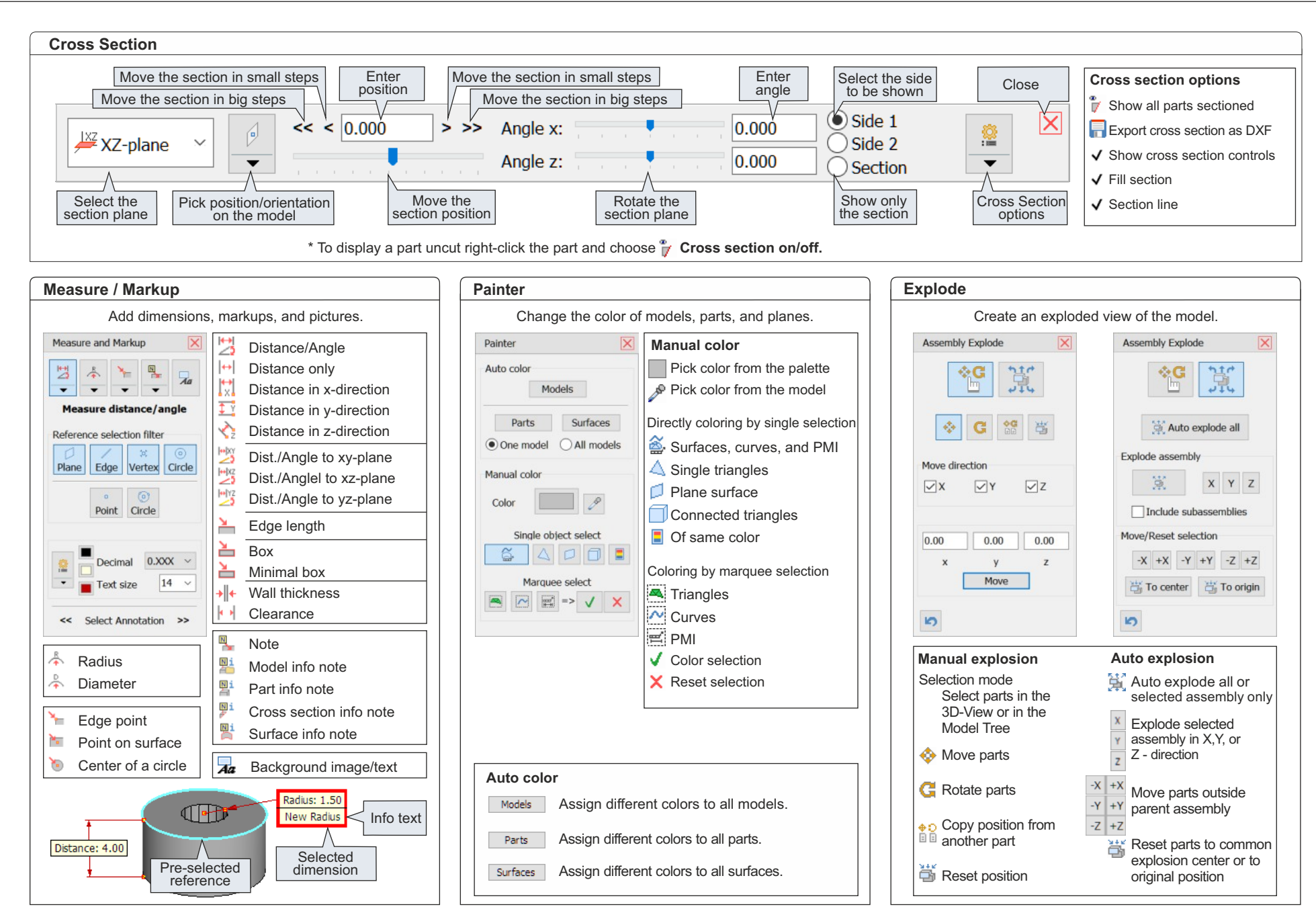

#### **3D-Tool V15 Quick Reference: 2D-Mode**

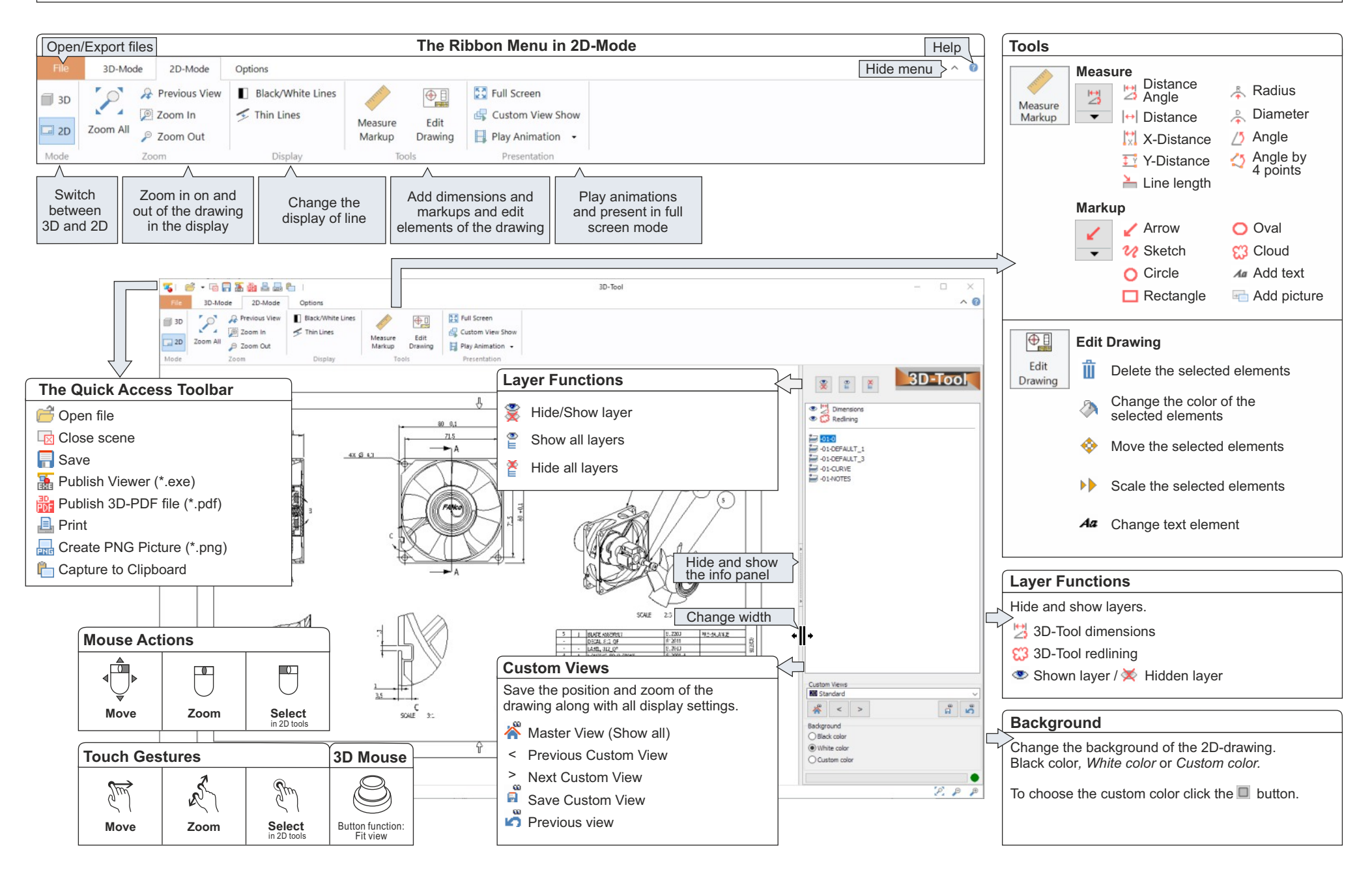

### www.3D-Tool.com **3D-Tool V15 Quick Reference: 3D-NativeCAD Converter**

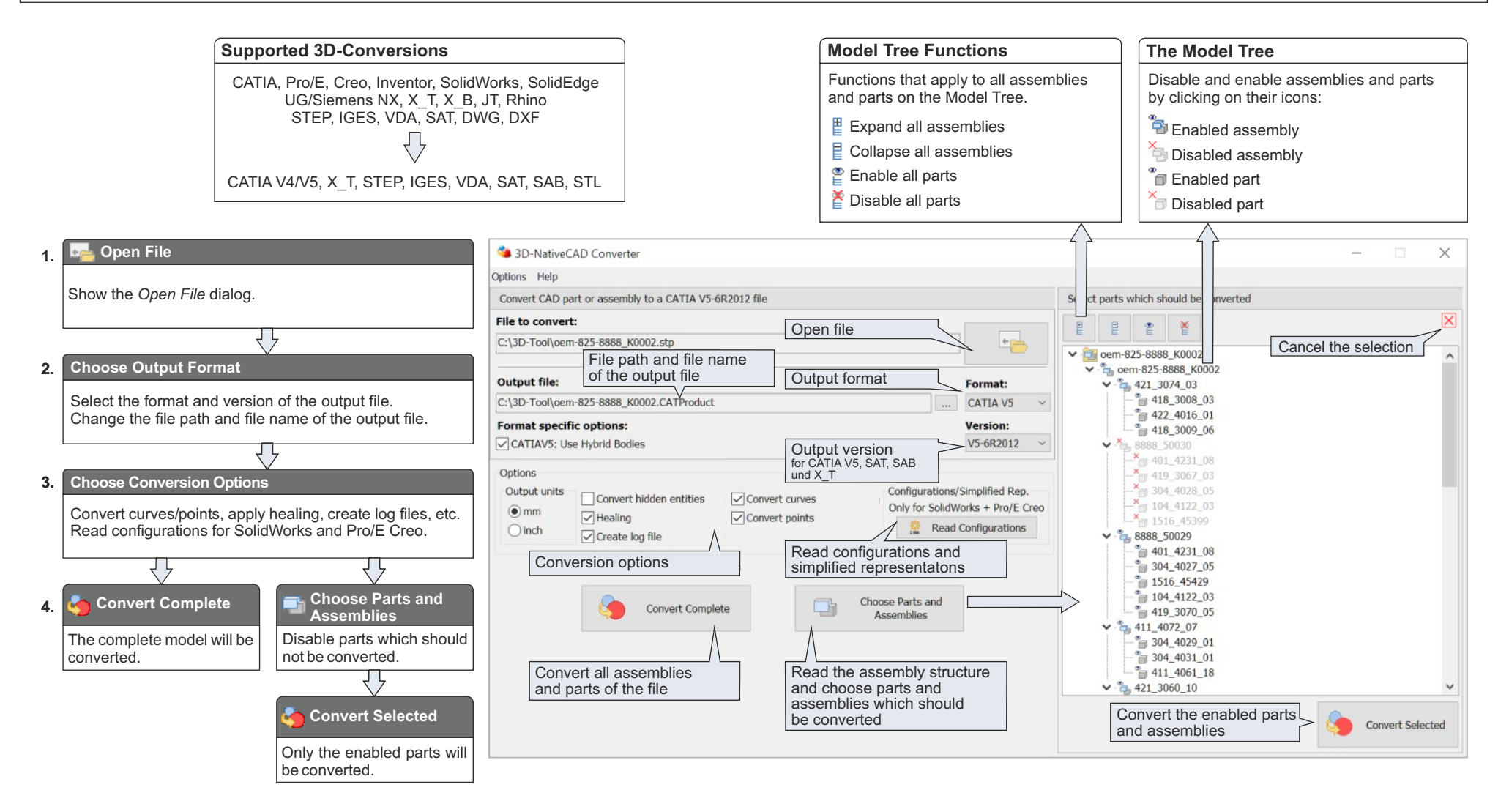

# **3D-Tool V15 Quick Reference: Tips** www.3D-Tool.com

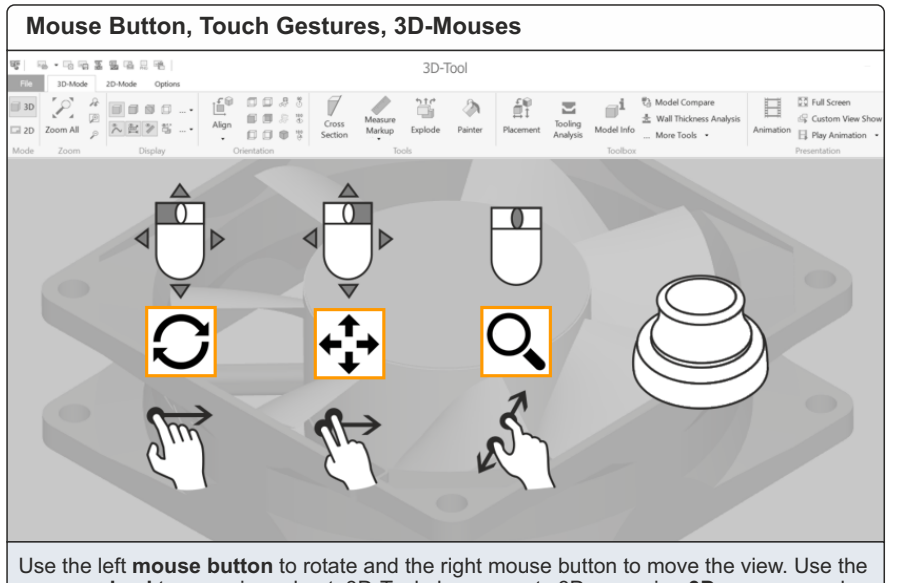

**mouse wheel** to zoom in and out. 3D-Tool also supports 3Dconnexion **3D-mouses** and t**ouch gestures**.

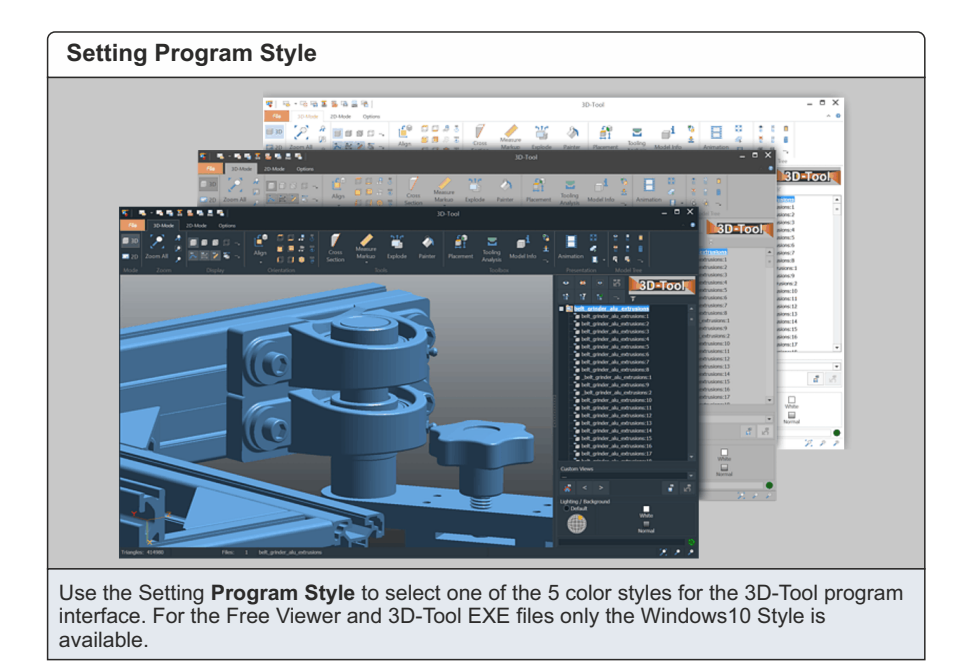

**Activating the Hardware Acceleration** ₩ | に→にの耳をなこれ  $3D-$ Too CO 10-Mode 20-Mode Op  $He$ **Sema El Background E.** About 30-Tool  $\Diamond$ Eith ೆ Licensing DC Change Wire F <sup>0</sup> Tip of the Day  $6$  $a\hat{y}$  Adju Graphic Hardware  $\sqrt{\ }$  Enable hardware acceleration  $\sqrt{\ }$  Use OpenGL 3.3 Custom Views: show undefined part Check automatically for updates Reset hidden dialogs OK Cancel Optimize the 3D-performance by activating the **Hardware Acceleration** and the OpenGL 3.3 support in the 3D-Tool version allows a fast import of graphical CAD data from native

Preferences.

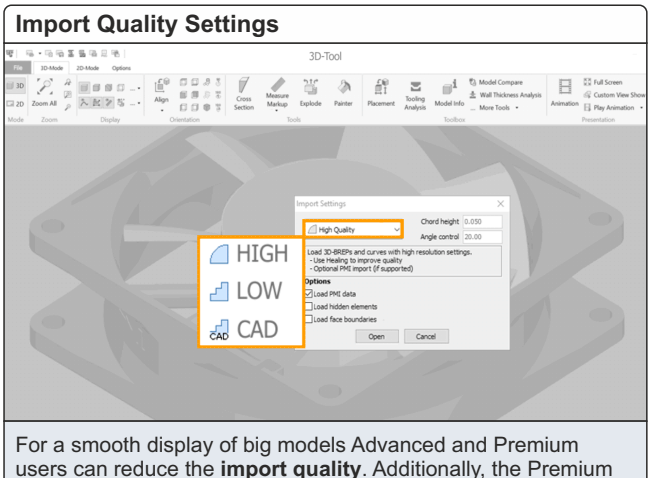

CAD models.

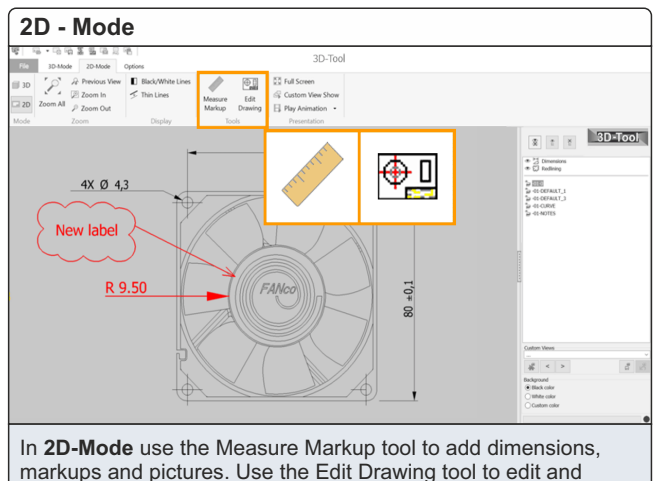

delete elements of the drawing.

# **3D-Tool V15 Quick Reference: Tips** www.3D-Tool.com

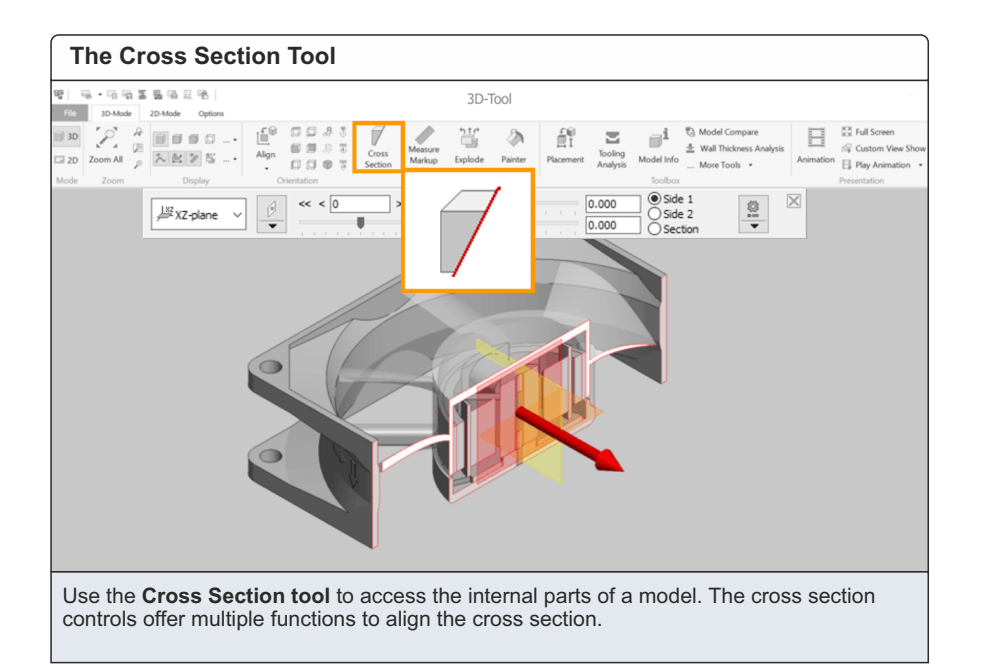

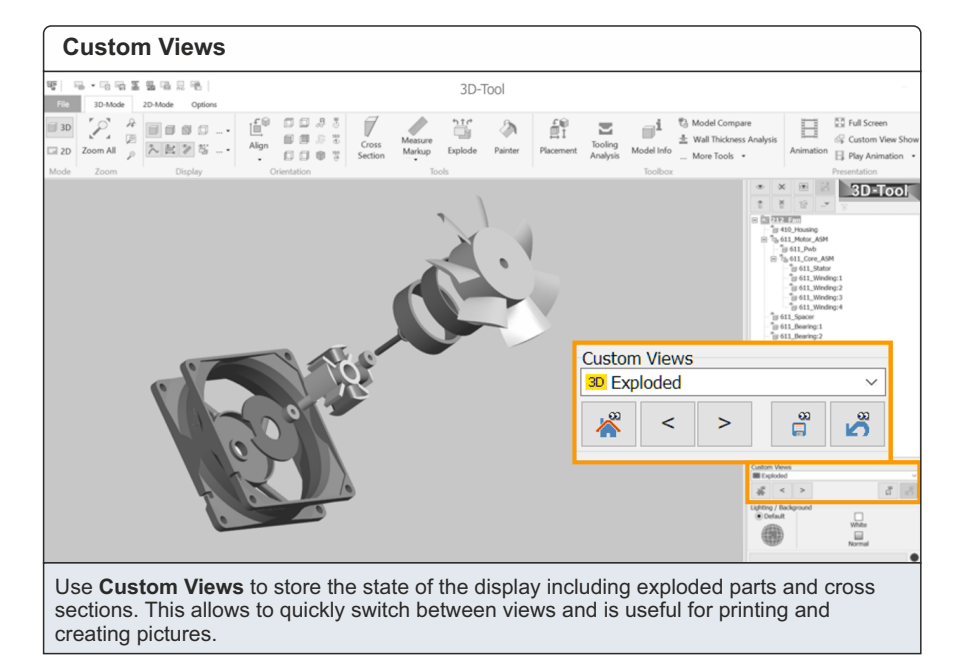

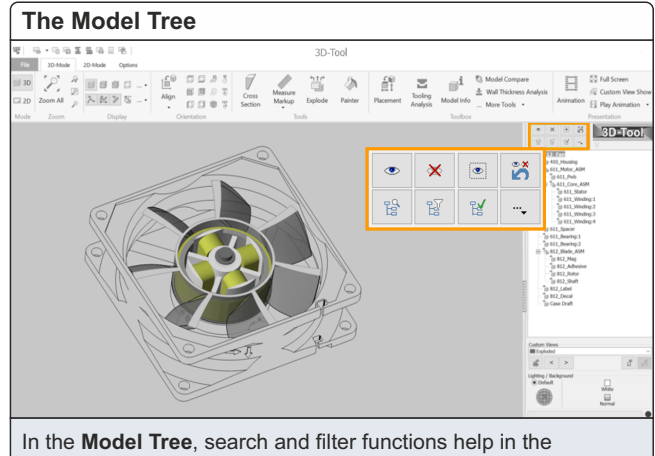

selection of parts and assemblies, e.g. to change their visibility, color, transparency and shading.

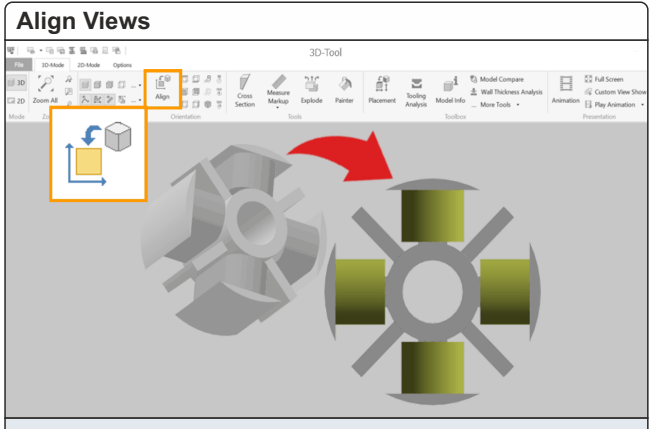

Use **Align View** to quickly rotate the view into the next matching default view. The views from left, right, top, bottom, back and front are also directly selectable.

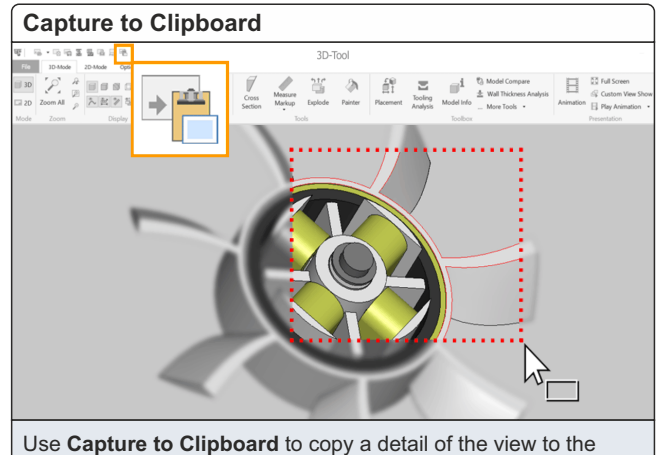

Clipboard. A single click instead of the marquee select will copy the complete view.

# **3D-Tool V15 Quick Reference: Tips** www.3D-Tool.com

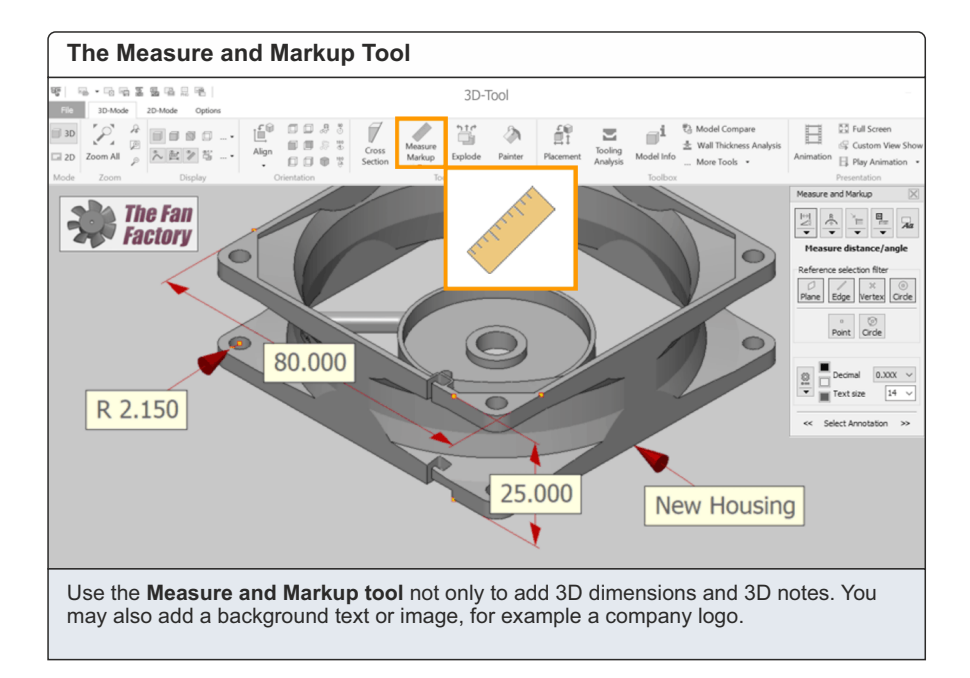

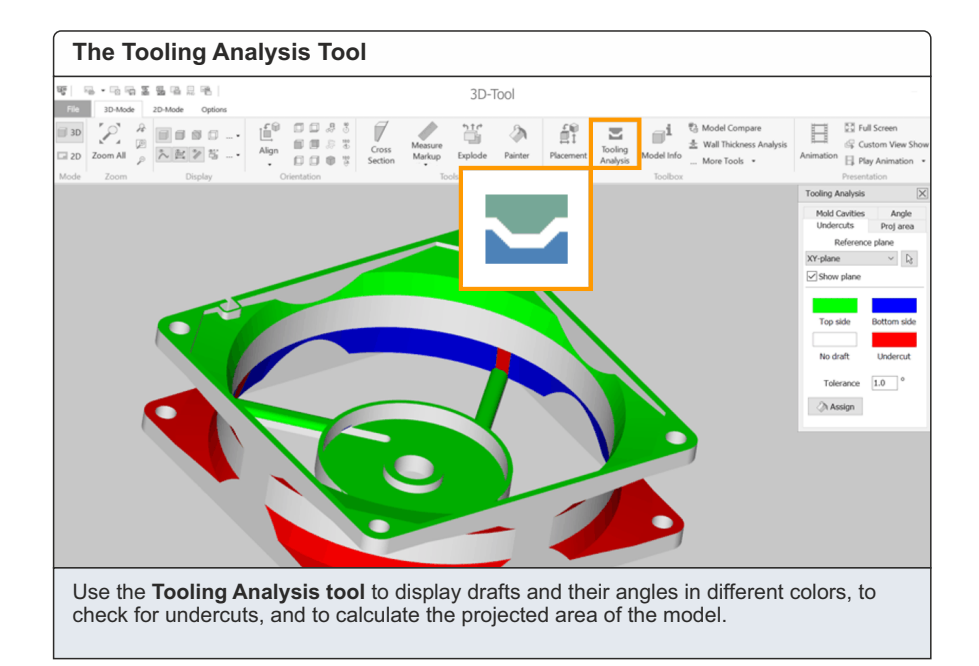

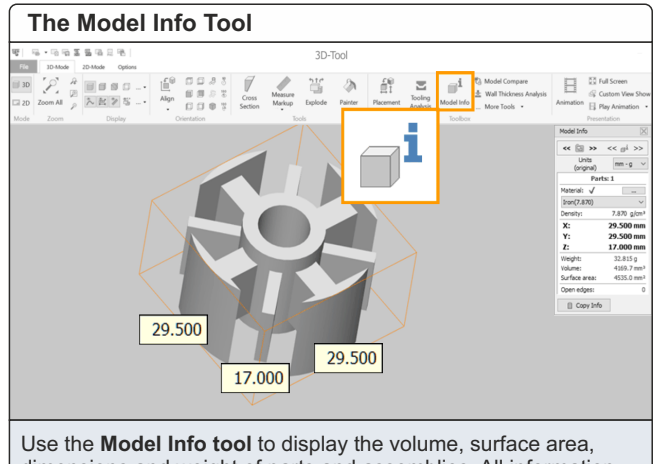

dimensions and weight of parts and assemblies. All information can be copied to the Clipboard.

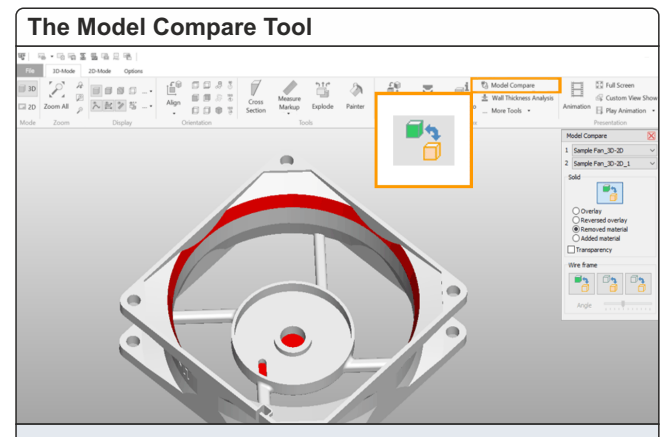

Use the **Model Compare** to identify differences between two models, as they are highlighted in color.

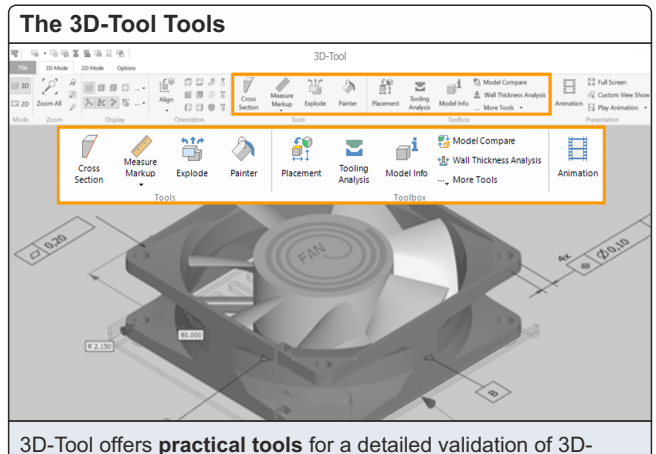

models: besides measure and analyzing tools also a Model Compare and tools such as Painter, Explode and Animation.